*IBM SPSS Amos -Instructions d'installation (licence nominative)*

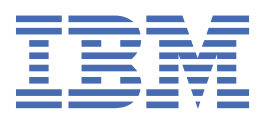

# Table des matières

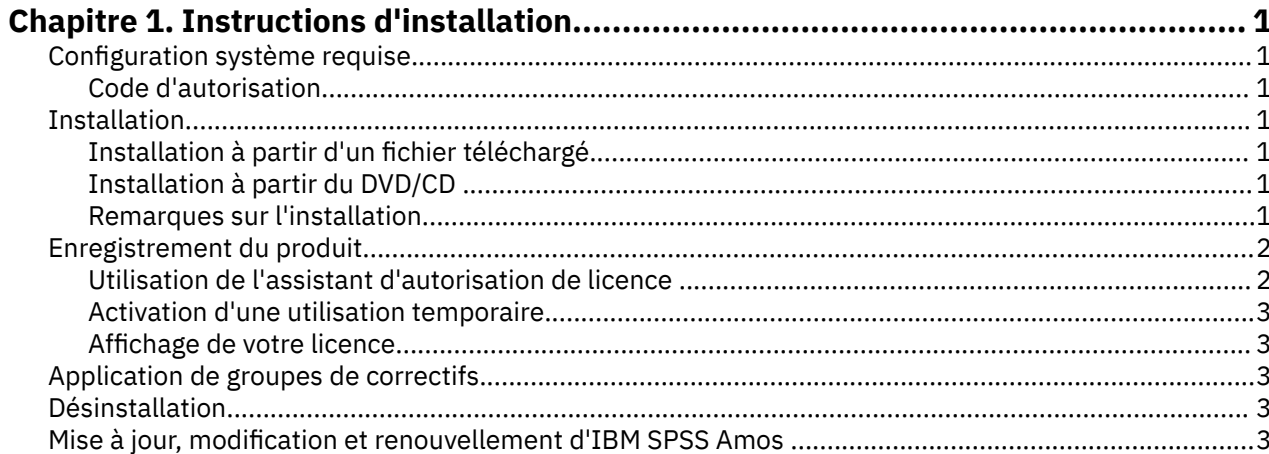

## <span id="page-4-0"></span>**Chapitre 1. Instructions d'installation**

Les instructions suivantes permettent d'installer IBM® SPSS Amos version 29 avec une licence de type Licence d'utilisateur autorisé. Le présent document s'adresse aux utilisateurs qui installent le produit sur leur ordinateur de bureau.

**Remarque :** You cannot run IBM SPSS Amos remotely via Windows Terminal Services or Citrix with an authorized user license.

## **Configuration système requise**

Pour consulter la configuration système requise pour IBM SPSS Amos, voir [https://www.ibm.com/](https://www.ibm.com/software/reports/compatibility/clarity/softwareReqsForProduct.html) [software/reports/compatibility/clarity/softwareReqsForProduct.html.](https://www.ibm.com/software/reports/compatibility/clarity/softwareReqsForProduct.html)

#### **Code d'autorisation**

Vos codes d'autorisation seront nécessaires. Dans certains cas, il se peut que vous ayez plusieurs codes. Tous vous seront nécessaires.

Vous devez avoir reçu des instructions séparées sur l'obtention de votre code d'autorisation. Si vous ne trouvez pas votre code, contactez le service client à l'adresse .

## **Installation**

**Important :** Pour effectuer l'installation, vous devez être connecté à votre ordinateur avec des privilèges d'administrateur.

### **Installation à partir d'un fichier téléchargé**

Vous devez exécuter le programme d'installation en tant qu'administrateur :

- 1. Cliquez deux fois sur le fichier téléchargé, puis extrayez tous les fichiers à un emplacement quelconque sur votre ordinateur.
- 2. Accédez à l'emplacement où vous avez extrait les fichiers à l'aide de l'Explorateur Windows.
- 3. Cliquez avec le bouton droit de la souris sur *setup.exe* et sélectionnez **Exécuter en tant qu'administrateur**.
- 4. Suivez les instructions qui s'affichent à l'écran.

#### **Installation à partir du DVD/CD**

Vous devez exécuter la fonction d'exécution automatique en tant qu'administrateur :

- 1. Fermez la fenêtre d'exécution automatique qui s'est affichée automatiquement lors de l'insertion du DVD/CD dans votre lecteur de DVD/CD.
- 2. Dans l'Explorateur Windows, accédez à l'unité du DVD/CD.
- 3. Cliquez avec le bouton droit de la souris sur le fichier *setup.exe* qui se trouve dans le sous-dossier *Windows* et sélectionnez **Exécuter en tant qu'administrateur**.
- 4. Dans le menu d'exécution automatique, cliquez sur l'élément à installer, puis suivez les instructions à l'écran.

#### **Remarques sur l'installation**

Cette section contient des instructions spéciales pour cette installation.

**Type de licence** Assurez-vous de sélectionner la Licence d'utilisateur autorisé.

## <span id="page-5-0"></span>**Enregistrement du produit**

Une fois la partie principale de l'installation terminée, cliquez sur **OK** pour lancer l'assistant d'autorisation de licence. L'assistant d'autorisation de licence permet d'obtenir une licence pour IBM SPSS Amos.

Si vous ne faites pas l'acquisition d'une licence pour l'instant, vous pouvez activer une licence d'essai qui permet d'utiliser IBM SPSS Amos pendant une période temporaire. Après la période d'utilisation temporaire — qui commence à la première utilisation du produit — IBM SPSS Amos ne fonctionnera plus. Nous vous recommandons donc d'obtenir une licence aussi vite que possible. Vous devez obtenir une licence ou activer une utilisation temporaire pour pouvoir utiliser IBM SPSS Amos.

**Remarque :** Les licences sont liées au matériel de votre ordinateur par un **code de verrouillage**. Si vous remplacez votre ordinateur ou son matériel, vous aurez un nouveau code de verrouillage et vous devrez recommencer le processus d'autorisation. Cela est également vrai si vous créez une nouvelle image de votre ordinateur. Si vous constatez que vous avez dépassé le nombre d'autorisations spécifié dans le contrat de licence, accédez à pour contacter l'équipe Client Care pour obtenir de l'aide.

**Important :** La licence tient compte des changements d'heure. Si vous devez modifier l'heure système et êtes ensuite dans l'impossibilité d'exécuter le produit, contactez l'équipe du service à la clientèle pour obtenir de l'aide. Pour ce faire, accédez à la page .

#### **Utilisation de l'assistant d'autorisation de licence**

*Remarque :* Vous pouvez être invité à entrer des données d'identification d'administrateur. Sans les identifiants corrects, vous ne pourrez pas exécuter l'assistant d'autorisation de licence.

- 1. Si vous ne lancez pas l'assistant d'autorisation de licence au cours de l'installation ou si vous annulez cet assistant avant d'obtenir une licence, vous pouvez le lancer en choisissant **Assistant d'autorisation de licence** dans le groupe de programmes de IBM SPSS Amos du menu Démarrer de Windows. Vous devez lancer l'exécution en tant qu'administrateur. Cliquez avec le bouton droit sur le raccourci **Assistant d'autorisation de licence** et choisissez **Exécuter en tant qu'administrateur**.
- 2. A l'invite, choisissez **Attribuer une licence à mon produit maintenant**. Si vous voulez activer l'utilisation temporaire à la place, reportez-vous à [«Activation d'une utilisation temporaire», à la page](#page-6-0) [3](#page-6-0).
- 3. A l'invite, saisissez un ou plusieurs codes d'autorisation.

Vous devez avoir reçu des instructions séparées sur l'obtention de votre code d'autorisation. Si vous ne trouvez pas votre code, contactez le service client à l'adresse .

L'assistant d'autorisation de licence envoie votre code d'autorisation à IBM Corp. par Internet et récupère automatiquement votre licence. Si votre ordinateur se trouve derrière un proxy, cliquez sur **Configurer les paramètres de proxy** et entrez les paramètres appropriés.

Si le processus d'autorisation échoue, vous serez invité à envoyer un message par e-mail. Choisissez si vous voulez envoyer le message via votre programme de courrier électronique ou via une application Web de courrier électronique.

- Si vous choisissez l'option du programme pour ordinateur de bureau, un nouveau message avec les informations appropriées sera automatiquement créé.
- Si vous choisissez l'option Web, vous devez d'abord créer un nouveau message dans votre programme Web de courrier électronique. Copiez ensuite le texte du message à partir de l'assistant d'autorisation de licence et collez-le dans votre application de courrier électronique.

Envoyez le message électronique et répondez à l'invite dans l'assistant d'autorisation de licence. Le message électronique sera traité presque immédiatement. Vous pouvez cliquer sur **Entrer les codes de licence** pour entrer le/les code(s) de licence que vous avez reçus. Si vous avez déjà fermé l'assistant d'autorisation de licence, rouvrez-le et sélectionnez **Attribuer une licence à mon produit maintenant**. Dans le panneau Entrer les codes, ajoutez le code de licence que vous avez reçu et cliquez sur **Suivant** pour terminer le processus.

## <span id="page-6-0"></span>**Activation d'une utilisation temporaire**

Vous pouvez activer une utilisation temporaire au lieu d'installer la licence standard.

- 1. Lancez l'assistant d'autorisation de licence.
- 2. Quand vous y êtes invité, sélectionnez **Activer une utilisation temporaire**.
- 3. Sur l'écran suivant, cliquez sur le bouton Parcourir pour indiquer le fichier d'utilisation temporaire dans le répertoire d'installation du produit (en général *temp.txt*).

#### **Affichage de votre licence**

Vous pouvez visualiser la licence en lançant à nouveau l'assistant d'autorisation de licence. Le premier panneau affiche les informations de licence. Cliquez sur **Annuler** une fois que vous avez terminé, puis sur **Oui** pour confirmer.

## **Application de groupes de correctifs**

Pour garantir un fonctionnement sans problème, maintenez votre produit au niveau de groupe de correctifs le plus récent. Exécutez toutes les tâches de pré-installation et de post-installation nécessaires comme décrit dans les instructions du groupe de correctifs.

## **Désinstallation**

Pour désinstaller complètement IBM SPSS Amos, procédez comme suit :

1. Utilisez le Panneau de configuration Windows pour supprimer IBM SPSS Amos.

## **Mise à jour, modification et renouvellement d'IBM SPSS Amos**

Si vous renouvelez votre licence, vous recevrez un nouveau code d'autorisation (ou plusieurs).

IBM SPSS Amos -Instructions d'installation (licence nominative)

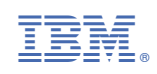